- 1. Go to Computer/Local Disk (C:) Add a new Folder VISTemplates.
- 2. Internet Explorer Internet Options/Security, Click on Trusted Sites, then Sites

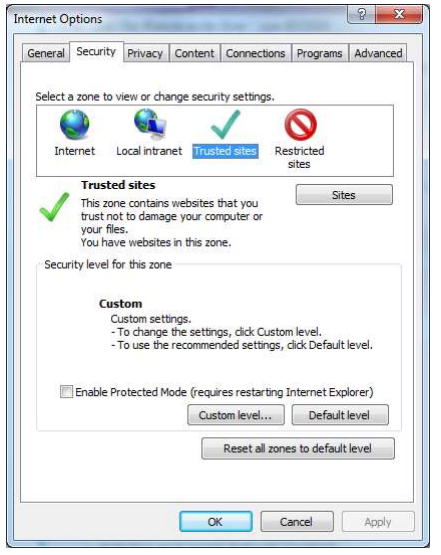

3. For WebService installs, type in https://www.viscowebservice, then click on Add, the Close.

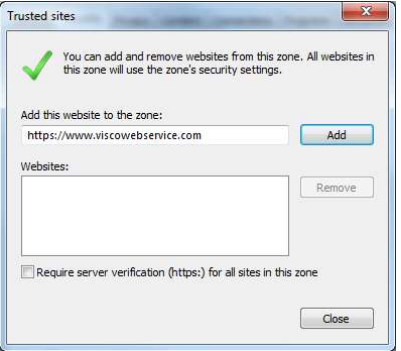

- 4. For Network installs, type in the network address, then click on Add, then Close.
- 5. On the same tab, at the bottom, Choose Custom Level. Click on Enable for the following choices:
	- Allow Scriptlets
	- Download signed ActiveX controls
	- Download unsigned ActiveX controls
	- Initialize and script ActiveX controls not marked as safe for scripting

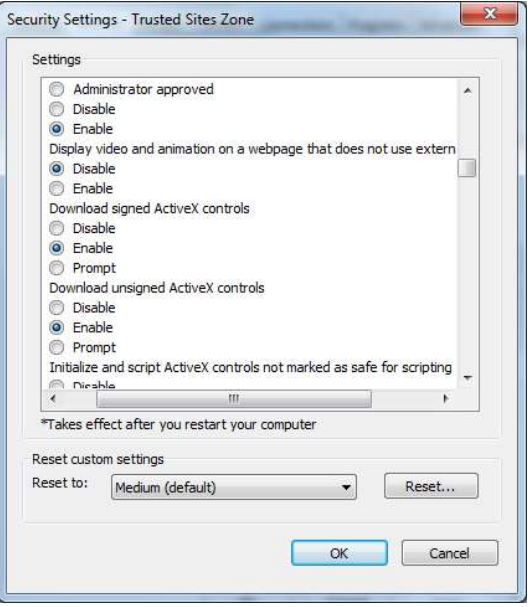

Then, choose OK. You may be prompted, "Are you sure you want to make the following changes?", click OK.

6. Under the Privacy tab, uncheck the Turn on Pop-up Blocker. Then click OK.

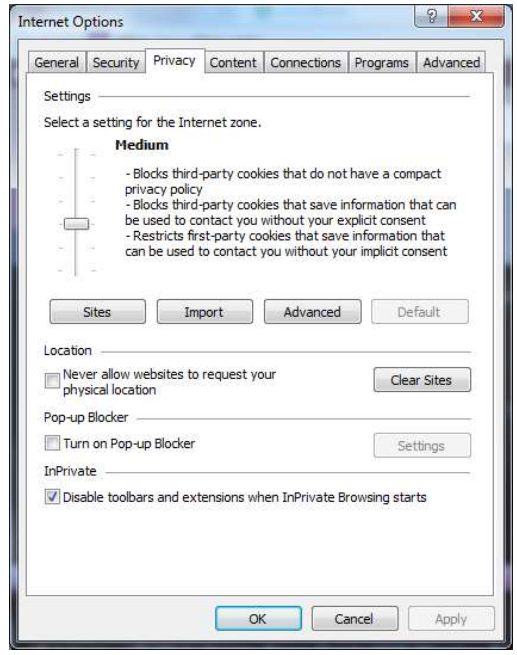

7. Open MS Excel, Choose Options. Then choose Trust Center, Trust Center Settings. On the left hand side, choose ActiveX Settings, choose Enable all Controls without restrictions and without prompting. Uncheck Safe Mode.

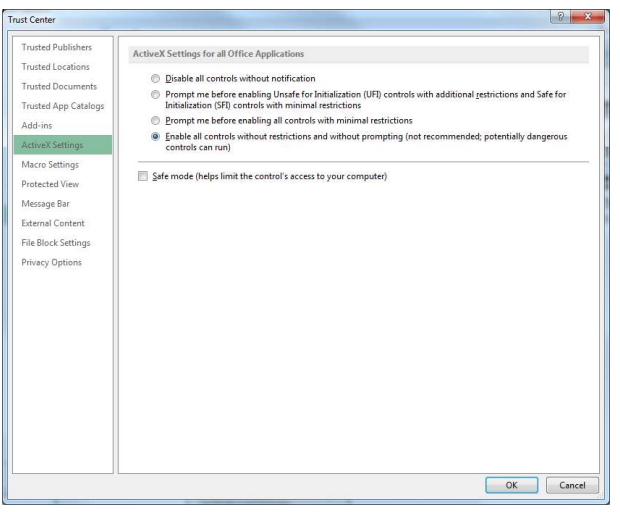

8. On the left hand side, choose Macro Settings, Enable all macros. Check Trust access to the VBA project.

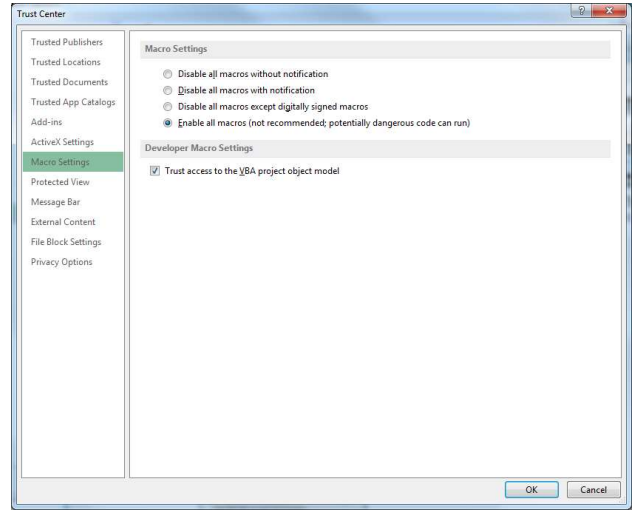

9. On the left hand side, choose External Content. Then choose Enable all Data Connections.

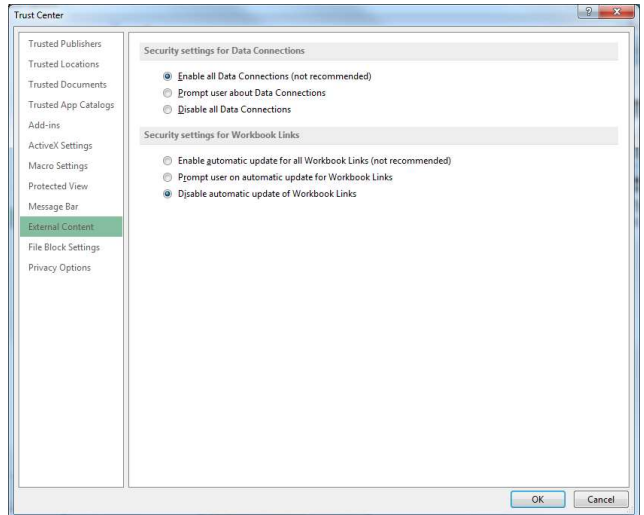

- 10. If you have MS Excel 2013, 2016 or 2017, choose Protected View and make certain that all checkboxes are unchecked.
- 11. Then click Ok, Ok and close MS Excel.
- 12. You may want to add your VISCO install to Internet Explorer Favorites or as a shortcut to your desktop.
- 13. You may need to change your Compatibility View Settings for documents to generate. In Internet Explorer, you will go to the little gear in the upper right hand corner of your toolbar, choose Compatibility View Settings. (this may also appear on the toolbar under "Tools") When the window comes up, you will enter your web address for hosted applications or your server address for network installs. Choose Add and then close the window.

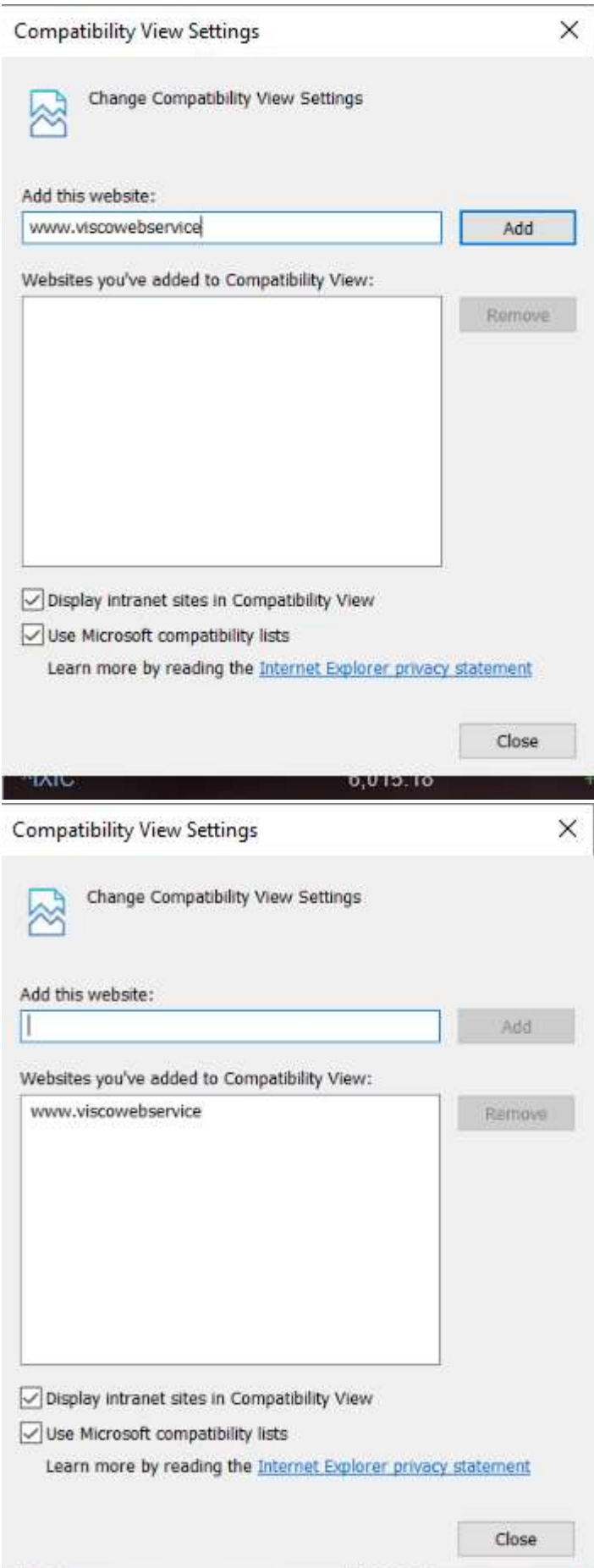